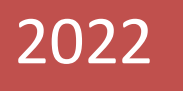

## TEK PENCERE SİSTEMİ  $\overline{\phantom{a}}$

## E-BAŞVURU GENEL KULLANIM REHBERİ

GÜMRÜKLER GENEL MÜDÜRLÜĞÜ

Versiyon 1.1

Tek Pencere Sistemi e-başvuru uygulamasını kullanarak kendi adına başvuru yapacak mükellefler, gümrük sistemi olan BILGE'de tanımlı değil ise gümrük sisteminde işlem yapabilmek için öncelikle Gümrük Müdürlükleri'nden **"Merkezi Bilge V2 Programı Kullanıcı Yetkisi"** ve **"Tek Pencere Yetkisi"** almaları gerekmektedir. İlgili Gümrük Müdürlüğü tarafından uygun bulunması halinde başvuru yapacak mükellef BILGE kullanıcısı olarak sisteme gümrük idareleri tarafından tanımlanacaktır.

 $\mathcal{L}_\text{max}$  , and the set of the set of the set of the set of the set of the set of the set of the set of the set of the set of the set of the set of the set of the set of the set of the set of the set of the set of the

*Not: Bakanlığımızca hazırlanan Tek Pencere Sistemi arayüzünün [\(https://uygulama.gtb.gov.tr/TekPencere\)](https://uygulama.gtb.gov.tr/TekPencere) kullanılmadığı Tek Pencere belgelerinde ise belgeyi düzenleyen Kurumların uygulamalarına giriş yetkilerinin tamamlanmış olması gerekmektedir*.

Mükellefler, yetkilendirme işlemlerinin tamamlanmasının akabinde e-devlet kapısında <https://www.turkiye.gov.tr/gumruk-ve-ticaret-tek-pencere> linki üzerinden erişilebilen Tek Pencere Sisteminde bulunan belgelerin başvuru sayfalarına giriş yapabilecek ve işlemlerini gerçekleştirebilecektir.

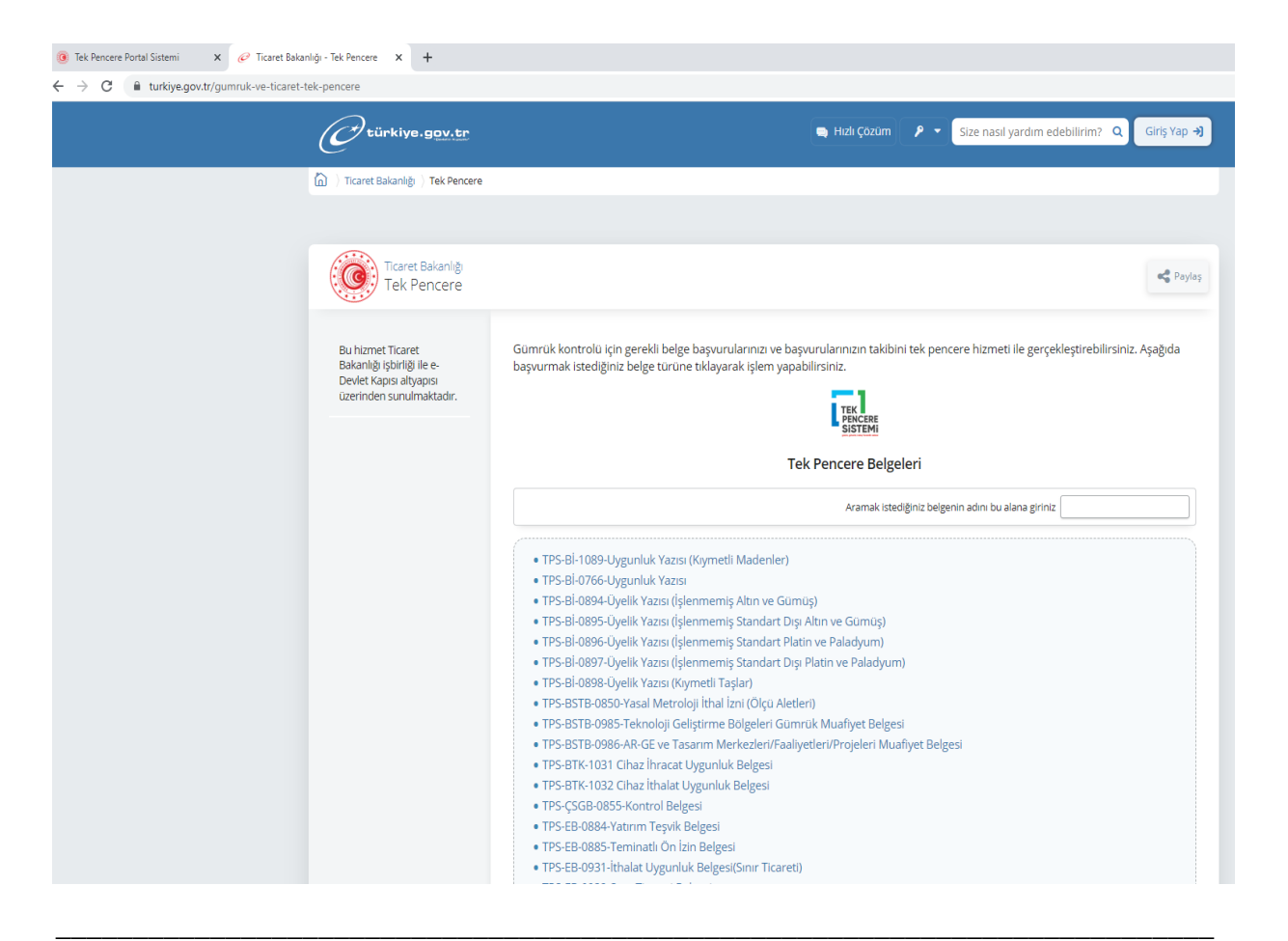

## T.C. TİCARET BAKANLIĞI Gümrükler Genel Müdürlüğü

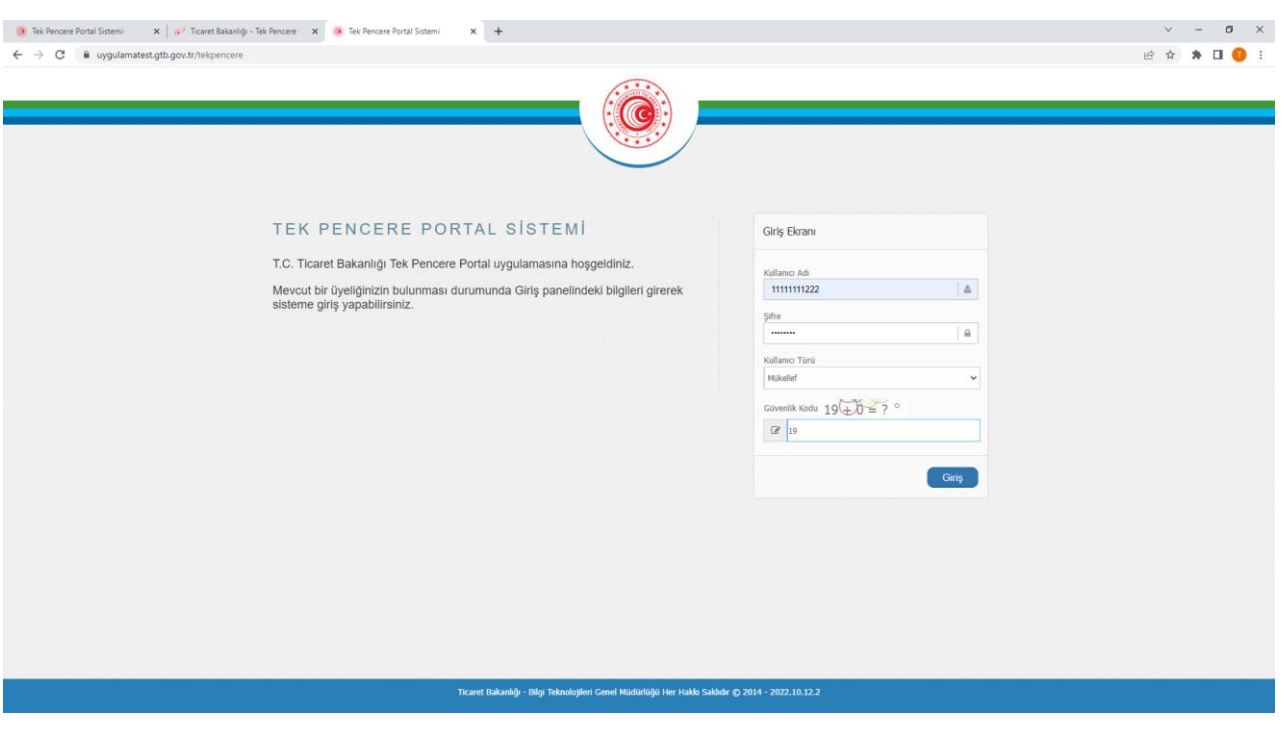

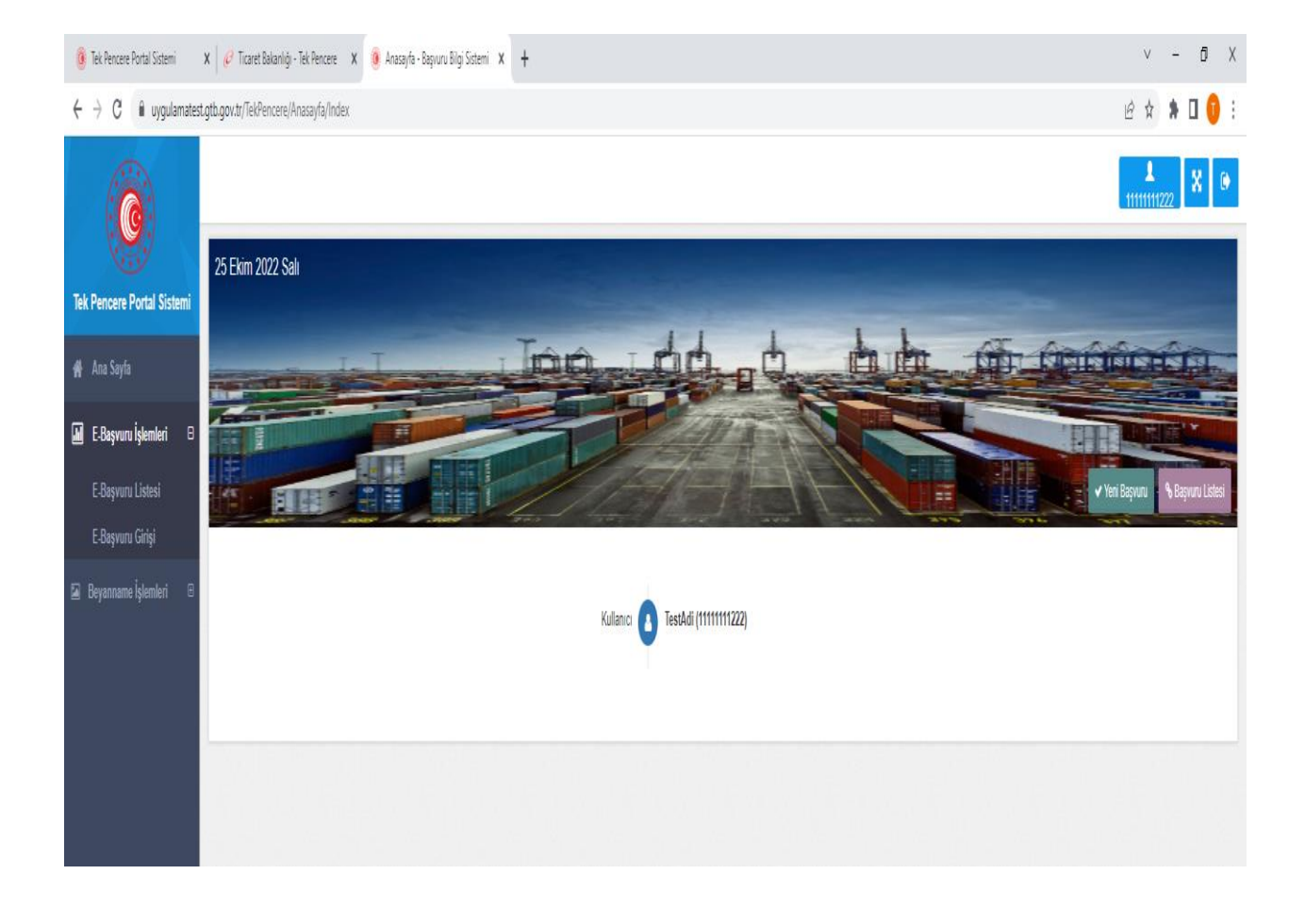

Belge girişi yapmak için ekranın solundaki "E- Başvuru Girişi" ya da "Yeni Başvuru" butonu kullanılacaktır. "E-Başvuru Girişi" ya da "Yeni Başvuru" sekmesine girildiğinde doldurulacak alanlar "Başvuru Giriş İşlemleri" altında görüntülenecektir.

 $\mathcal{L}_\text{max}$  , and the set of the set of the set of the set of the set of the set of the set of the set of the set of the set of the set of the set of the set of the set of the set of the set of the set of the set of the

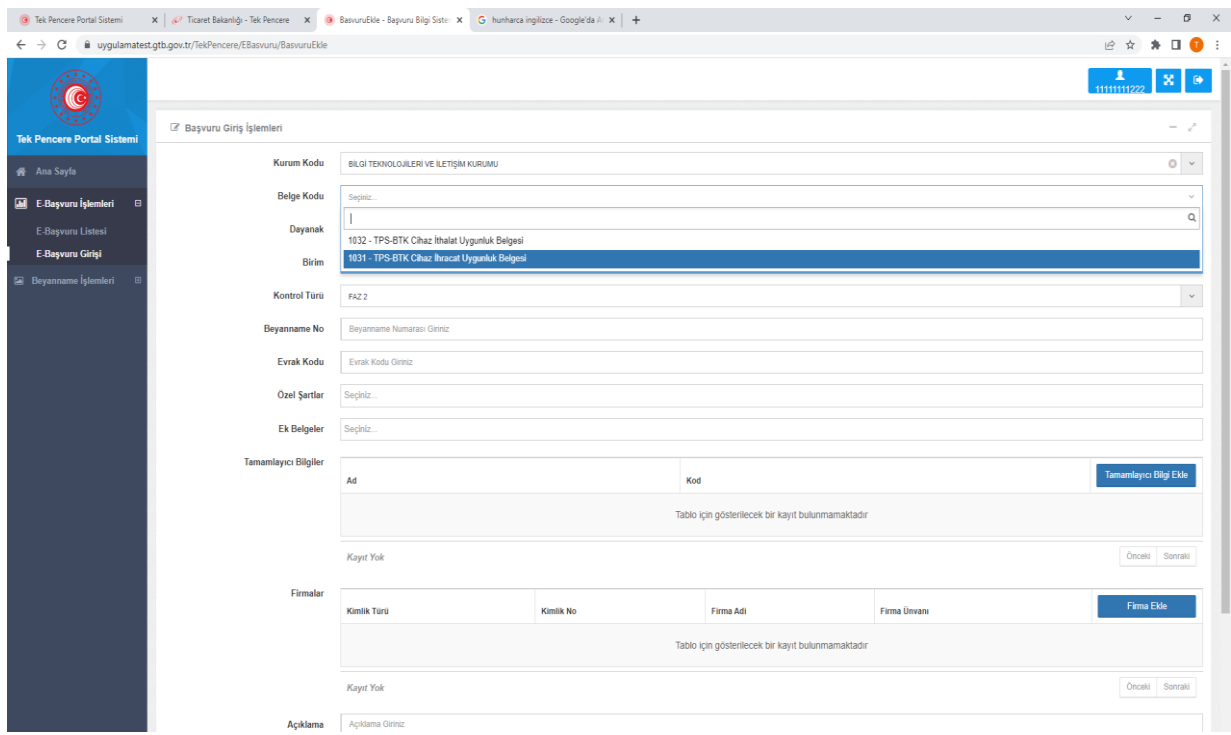

Aşağıda e-başvuru sisteminde başvuru başlatıldığında yukarıdaki veri alanlarına ilişkin açıklamalar yer almaktadır:

- **Kurum Kodu:** Belge başvurusunu kabul edecek, düzenleyip onaylayacak Kurumun(Ticaret Bakanlığı, Enerji ve Tabii Kaynaklar Bakanlığı vb.) seçilmesi gerekmektedir.
- **Belge Kodu:** İlgili Kurum Kodu seçildikten sonra seçilen Kurumun hangi belgesi için başvuru yapılacak ise o belgeye ilişkin kodun(0910-TPS-Geçici İthalat İzni, 1031-TPS-BTK-Cihaz İhracat Uygunluk Belgesi vb.) seçilmesi gerekmektedir.
- **Birim:** Belge başvuruları ilgili Kurumların*(Ticaret Bakanlığı, Tarım ve Orman Bakanlığı vb.)* taşra teşkilatında*(Ankara İl Gıda Tarım ve Hayvancılık Müdürlüğü, Hakkari Ticaret ve Sanayi Odası, Esenboğa Gümrük Müdürlüğü vb)* işlem görecek ve değerlendirilecek olması nedeniyle mükellef tarafından işlem yapılacak idare*(Ankara İl Gıda Tarım ve Hayvancılık Müdürlüğü, Hakkari Ticaret ve Sanayi Odası, Esenboğa Gümrük Müdürlüğü vb.)* seçilmelidir.
- **Dayanak:** Belgenin düzenlenip onaylanmasına ilişkin mevzuat hükümlerini ifade eder.

\_\_\_\_\_\_\_\_\_\_\_\_\_\_\_\_\_\_\_\_\_\_\_\_\_\_\_\_\_\_\_\_\_\_\_\_\_\_\_\_\_\_\_\_\_\_\_\_\_\_\_\_\_\_\_\_\_\_\_\_\_\_\_\_\_\_\_\_\_\_\_\_\_\_\_

• **Kontrol Türü:** Diğer Kurumlarca gümrük idaresinin koordinasyonunda yapılacak kontrolleri ifade eder. İlgili gümrük rejimleri kapsamında Türkiye'ye ithali öngörülen her türlü izin veya uygunluk belgesine tabi eşyaya ilişkin yetkili kurumlarca yapılacak kontroller, ithale konu eşyanın kamu ahlakı,

kamu düzeni, kamu güvenliği, insan, hayvan ve bitki sağlık ve hayatlarının korunması açısından taşıyacağı muhtemel riske göre; *Türkiye Gümrük Bölgesine girişinde(hudut/sınır kapısında*)(FAZ1*)* veya *gümrük beyannamesinin tescil işlemi öncesinde(FAZ2)* ya da *gümrük yükümlülüğünün sona ermesinden sonraki(FAZ3)* aşamalardan yalnızca birinde ve gümrük idaresinin koordinasyonunda yapılır.

 $\mathcal{L}_\text{max}$  , and the set of the set of the set of the set of the set of the set of the set of the set of the set of the set of the set of the set of the set of the set of the set of the set of the set of the set of the

 Tek Pencere Sistemi uygulamasında Kontrol Türü alanında bulunan FAZ1, Türkiye Gümrük Bölgesi girişinde*(hudut/sınır kapısında)* yapılacak kontrolleri; FAZ2 gümrük beyannamesinin tescil işlemi öncesinde yapılacak kontrolleri ifade etmekte olup Tek Pencere Sistemi kapsamında bulunan ebaşvuru belgeleri için hali hazırda FAZ2 seçilmektedir.

- **Beyanname Numarası:** Yükümlü tarafından belge başvurusu esnasında varsa önceki rejimi beyan eden özet beyan, NCTS, antrepo beyannamesi vb. beyan edilebilmektedir.
- **Evrak Kodu:** Başvurusu yapılan belgeye ilişkin "Evrak Kodu" alanına ilişkin girilmesi gereken bilgi var ise ilgili Kurum tarafından belirtilen şekilde Evrak Kodu alanı doldurulur. Herhangi bir husus belirtilmemiş ise belge başvurusunun çok sayıda olması durumunda yapılan başvuruların takibini kolaylaştırmak amacıyla numaralandırabilecek bir alan olarak kullanılabilmektedir.
- **Belge Özel Şartlar:** İlgili Kurum tarafından belgeye ilişkin özel bir durumun(Muafiyet, İstisna vb) olduğu Bakanlığımıza belirtilmesi halinde bu alana söz konusu özel şart yansıtılacak olup mükellef tarafından başvuru anında uygun olan seçeneğin seçilmesi gerekecektir.
- **Ek Belgeler:** Belge başvurusu esnasında İlgili İdareler tarafından başvurusu yapılan belgeye ilişkin başka belgelerin istenilmesi halinde bu alandan ilgili belgeler(fatura, finansal kiralama sözleşmesi vb) seçilebilecektir. Seçilen ek belgeler akabinde "Belge Yükle sekmesi kullanılarak tarama yoluyla da ek belge olarak yüklenebilmekte ve ilgili Kurum yetkilisi tarafından görüntülenebilmektedir.
- **Açıklama:** Belge başvurusunda belirtilmesine ihtiyaç duyulan bilgiler bu alana mükellef tarafından girilebilmektedir.
- **Firma Özellik:** Bu bölümde belge başvurusunu yapacak ve beyanname tescillerini gerçekleştirecek ithalatçı/ihracatçı/izin sahibi vb. firmalar beyan edilmelidir. Aksi takdirde, beyanname tescilinde firma bilgilerinin uyumsuz olduğuna ilişkin uyarı alınacaktır.

Belgeye ilişkin veriler doldurulduktan sonra sağ alt tarafta bulunan **"Onayla"** butonuna basılır. Bu aşamadan sonra başvuru kaydı oluşturulmuş olmakla birlikte "E-Başvuru Listesi" bölümünde yapılan başvuru görüntülenebilecek duruma gelecektir. Başvuru kaydıyla birlikte belge mükellef ekranında "Oluşturuldu" statüsüne gelecektir.

Kaydı oluşturulan "Oluşturuldu" statüsündeki belgeye ilişkin detaya ise "Kayıt Detayları" tıklanarak erişilebilecektir. Belge detayına girilip "Başvuru İşlemleri" sekmesi tıklandığında belge üzerinde "Güncelle", "İptal Et", "Satır Ekle" ve "Onaya Sun" işlemleri ilgili sekmeler kullanılarak yapılabilecektir.

 T.C. TİCARET BAKANLIĞI Gümrükler Genel Müdürlüğü

**Belge Güncelleme:** Onaya sunulmadan önce "Güncelle" butonu kullanılarak mükellef tarafından belge başvurusu üzerinde güncelleme yapılabilmektedir.

 $\mathcal{L}_\text{max}$  , and the set of the set of the set of the set of the set of the set of the set of the set of the set of the set of the set of the set of the set of the set of the set of the set of the set of the set of the

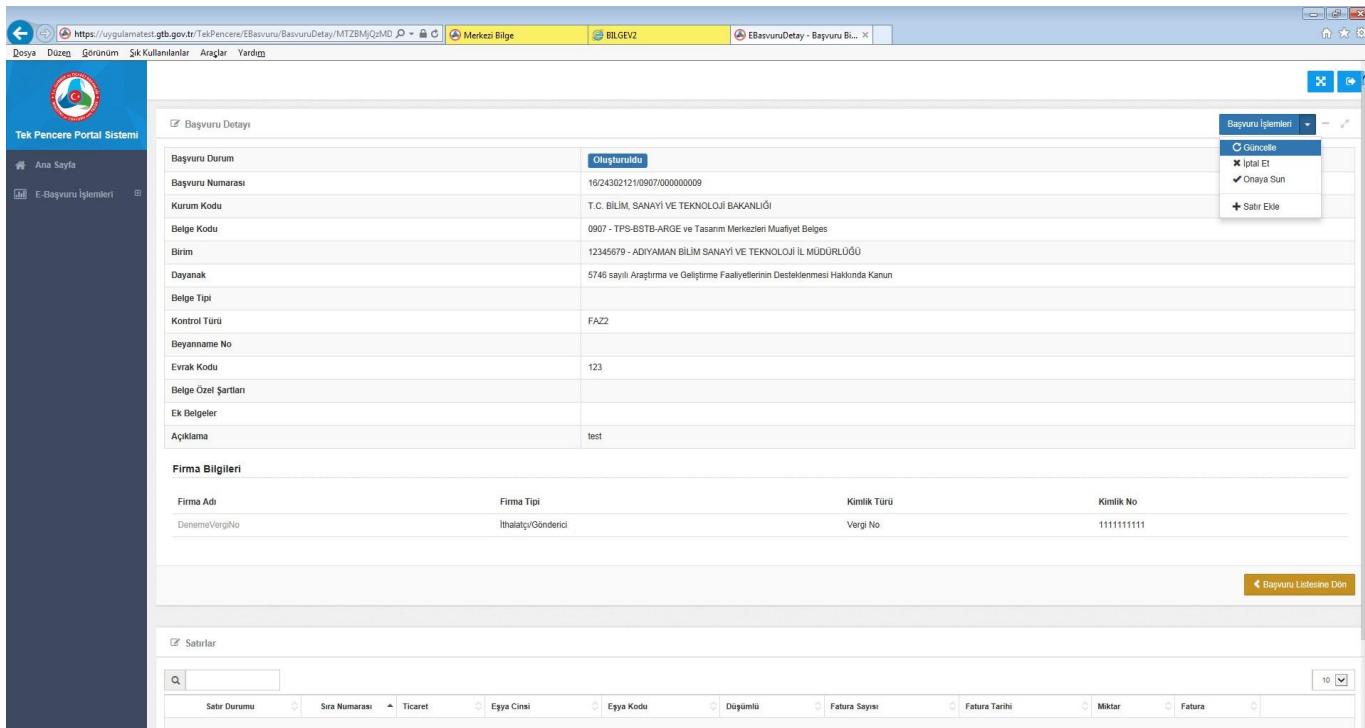

**Belge İptal:** Başvuru kaydı oluşturulan ve henüz onaya sunulmamış bir belgenin herhangi bir sebeple iptal edilmesi gerektiğinde ise mükellef tarafından başvuru detay ekranından "Başvuru İşlemleri-İptal Et" sekmesi kullanılarak iptal edilebilmektedir. "E- Başvuru Listesi"nde iptal işleminin yapılmasıyla birlikte belge başvuru durumu "İptal Edildi" statüsüne gelecektir.

Į

**Belge Onaya Sun:** Belgenin başvurusu yapılmış olmasına rağmen memur onayına sunulmadığı için ilgili memur tarafından görüntülenmeyecektir. "Satır Ekle" işlemi yapılmadan onaya sunulması durumunda sistem uyarı mesajı çıkaracak olup onaya sunma işlemini gerçekleştirmeyecektir. Belge başvurusunun ilgili memur tarafından görüntülenebilmesi, kabul edilip onaylanabilmesi amacıyla "Onaya Sun" işleminin yapılması gerekmektedir.

Onaya sunma işlemi gerçekleştirildikten sonra ilgili Kurumdaki memur tarafından kabul edilip kontrol edilerek onayının yapılmasıyla belge başvurusu "onaylandı" statüsüne gelecek ve 23 haneli belge ıd numarası üretilecek olup bu aşamadan sonra beyannamenin 44 no.lu hanesinde beyan edilebilecektir.

 T.C. TİCARET BAKANLIĞI Gümrükler Genel Müdürlüğü

**Belge Satır Ekle:** "Başvuru İşlemleri-Satır Ekle" butonu kullanıldığında belgeye eklenecek satıra ilişkin bilgilerin girileceği "Satır Ekleme İşlemleri" bölümü açılacak olup bu alanda açılan veri alanlarının doldurulması gerekmektedir.

 $\mathcal{L}_\text{max}$  , and the set of the set of the set of the set of the set of the set of the set of the set of the set of the set of the set of the set of the set of the set of the set of the set of the set of the set of the

"Satır Ekleme İşlemleri" bölümünde bulunan veri alanları "zorunlu", "ihtiyari" ve "yasak" olarak belge bazında belirlenmekte olup belge başvurusu esnasında olası alınabilecek doldurulması zorunlu alanlara ilişkin sistemsel uyarıların dikkate alınarak başvuru bilgilerinin doldurulması gerekmektedir. Zorunlu alanların doldurulmaması durumunda satır ekleme işlemi tamamlanamayacak olmakla birlikte sistem hangi alanların doldurulması gerektiğine ilişkin uyarı mesajı yansıtacaktır.

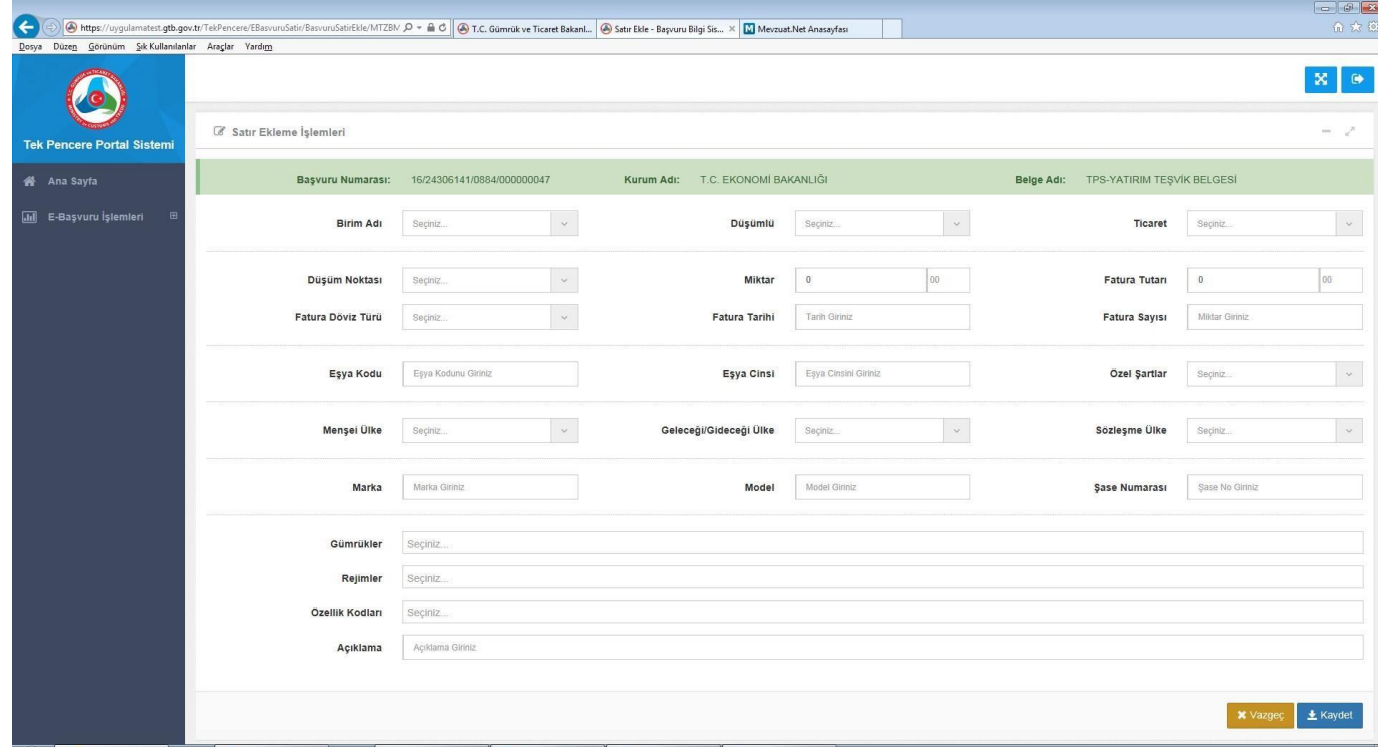

l

İlgili alanlar doldurulduktan sonra "kaydet" tuşuna basılır ve satır ekleme işleminin tamamlandığına dair bilgi mesajı yansıyacaktır.

*Not: Tek Pencere Sisteminde belge bazında düzenlemeler yapılması nedeniyle bazı belgelerde sadece ithalat satırları eklenerek işlem tamamlanamamaktadır. Örneğin, Dahilde İşleme İzni ve Geçici İthalat İzni belgeleri için başvuru yapılması esnasında en az bir ithalat satırı ve ihracat satırı eklenmesi gerekmektedir.* 

 T.C. TİCARET BAKANLIĞI Gümrükler Genel Müdürlüğü

Aşağıda ise e-başvuru sisteminde başvuru başlatılıp satır ekleme işlemi yapılırken doldurulacak veri alanlarına ilişkin açıklamalar yer almaktadır:

 $\mathcal{L}_\text{max}$  , and the set of the set of the set of the set of the set of the set of the set of the set of the set of the set of the set of the set of the set of the set of the set of the set of the set of the set of the

- **Birim Adı:** Bu alana beyannamede beyan edilecek eşyanın birimi(adet, kilogram vb.) girilmelidir. Belge satırında bulunan birim ile bu belge satırının kullanılacağı beyanname kaleminde girilen birimin aynı olması gerekmektedir.
- **Düşümlü**: E-Başvuru belgeleri düşümlü/düşümsüz/tekkullanımlık olarak belge bazında düzenlenmiş olup başvurusu yapılan belgenin düşümlü/düşümsüz/tekkullanımlık bir belge olmasına göre seçim yapılır. "Düşümlü" bir belgenin yanlışlıkla "tek kullanımlık" veya "düşümsüz" bir belge olarak seçilmesi durumunda sistem uyarı verecek olup satır ekleme işlemi tamamlanmayacaktır.

 **- Düşümlü:** Miktar veya Tutar üzerinden düşümlü olarak düzenlenen bir belgenin birden fazla beyannamede satırlardaki miktar/tutar bilgisinin yeterli olması ve belge süre sonu dikkate alınarak kullanılabilmesini ifade eder.(Örneğin, tek satırında 100 birimi bulunan bir belgenin 80 birimi bir beyannamede, 20 birimi başka bir beyannamede ya da kalemde farklı zamanlarda da kullanılabilmektedir.)

**- Düşümsüz:** Miktar veya Tutar üzerinden herhangi bir düşüm işleminin olmadığı belge tipidir. Belge, süre sonuna kadar beyannamede beyan edilebilir.

 **- TEKK:** Miktar veya Tutar üzerinden tek kullanımlık olarak düzenlenen bir belgenin satırındaki miktar/tutar bilgisini aşmamak kaydıyla miktar/tutarın hepsinin ya da bir kısmının tek beyannamede kullanılarak belge kapamasının gerçekleşeceğini ifade eder. Beyannamede e-belgede belirtilen miktar/tutardan daha az beyan edilmesi durumunda e-belgede kalan miktar bir daha kullanılamaz.

- **Ticaret:** Belge başvurusuna ilişkin satır eklenirken belge satırının ithalat/ihracat işlemlerinden hangisine tabi tutulacağı beyan edilir*.(Örneğin, Enerji ve Tabii Kaynaklar Bakanlığı'nın PİGM-İthal İzin Belgesi için satır ekleme işlemleri yapılırken "ithalat" seçilmelidir.)*
- **Düşüm Noktası:** Belgenin beyannamede kullanılması esnasında düşümlerin Miktar veya Tutar bilgilerinden hangisi üzerinden gerçekleşeceğini ifade eder.
- **Miktar:** Beyannamenin "satışa esas miktar" alanında yazılacak tutarın bu alana yazılması gerekmektedir. Miktar üzerinden düşümlü belgelerde, belge satırına girilecek miktarın beyanname tescillerinde kullanılacak toplam miktardan az olmaması gerekmekte olup miktar yetersizliği yaşanmaması için belge başvurusunda bu hususun dikkate alınarak girilmesi gerekmektedir*.(Örneğin, herhangi bir tek pencere sistemi belgesi için 100 birimlik bir satır oluşturulup bir beyannamede 80 birim başka bir beyannamede 70 birim beyan edilmeye çalışılırsa miktar yetersiz kalacaktır. Böyle bir durumda tek pencere sistemi belgesi satırındaki miktarın 150 birim olması gerekirdi.)*
- **Fatura Tutarı:** Beyannameye girilen fatura tutarını ifade eder.
- **Fatura Döviz Türü:** Beyannameye girilen fatura tutarının döviz birimini ifade eder.
- **Fatura Tarihi:** Yükümlü tarafından fatura üzerinde yer alan tarih bilgisi beyan edilir.

\_\_\_\_\_\_\_\_\_\_\_\_\_\_\_\_\_\_\_\_\_\_\_\_\_\_\_\_\_\_\_\_\_\_\_\_\_\_\_\_\_\_\_\_\_\_\_\_\_\_\_\_\_\_\_\_\_\_\_\_\_\_\_\_\_\_\_\_\_\_\_\_\_\_\_

• **Fatura Sayısı:** Yükümlü tarafından beyan edilen faturanın sayısını ifade eder.

• **Eşya Kodu:** Gümrük beyannamesine konu eşyanın 12 haneli Gümrük Tarife İstatistik Pozisyonunu(GTİP) ifade eder.

 $\mathcal{L}_\text{max}$  , and the set of the set of the set of the set of the set of the set of the set of the set of the set of the set of the set of the set of the set of the set of the set of the set of the set of the set of the

- **Eşya Cinsi:** GTİP'i Eşya Kodu alanında işlenen ve gümrük beyannamesi verilecek eşyanın ne olduğuna ilişkin eşyanın ticari tanımını ifade eder.
- **Satır Özel Şartlar:** Tek Pencere Sistemi'nde belge bilgileri için teknik düzenlemeler yapılırken belgeyi düzenleyen ve onaylayan kurum tarafından satıra ilişkin özel bir durumun olduğu belirtilmiş ise Satır Özel Şartlar alanında bu özel durumlar bulunur*. Örneğin, yatırım teşvik belgesi başvurusunda KDV istisnası ve gümrük muafiyeti uygulanmayacaksa satır özel şartlarda duruma uygun düşen "KDV istisnası ve gümrük muafiyeti uygulanmayacak" sekmesi seçilmelidir*.
- **Menşe Ülke/Geleceği-Gideceği Ülke/Sözleşme Ülkesi:** Gümrük beyannamesine konu eşyaya ilişkin ülke bilgileri beyan edilir.
- **Marka**: Gümrük beyannamesine konu eşyanın marka bilgisi var ise beyan edilir. Zorunluluk durumu belge bazında düzenlenmiştir.
- **Model**: Gümrük beyannamesine konu eşyanın bir modeli varsa beyan edilir. Zorunluluk durumu belge bazında düzenlenmiştir.
- **Şase:** Gümrük beyannamesine konu eşyanın şase numarası/seri numarası/IMEI numarası varsa beyan edilir.
- **Gümrükler**: Gümrük beyannamesi işlemlerinin gerçekleştirileceği Gümrük İdaresi seçilmelidir. Hangi gümrükten işlem yapılacağı bilinmiyorsa "tüm gümrükler" seçilmelidir.
- **Rejimler**: "Ticaret" alanında seçilen ithalat veya ihracat işlemine göre beyanname açılacak rejim kodlarından uygun olanı seçilmelidir. *Örneğin, satır için ticaret alanından ithalat seçilmiş ise rejimler alanından da ithalata ilişkin rejim kodları seçilmelidir.* Belge satırında beyan edilen rejimler dışında bir rejimde beyanname tescil edilmek istenildiğinde rejim hatası alınır ve tescile izin verilmez. Bu nedenle, beyanname açıldığında kullanılacak rejim kodlarının belge satırlarında bulunması gerekmektedir.
- **Özellik Kodları:** Zorunlu olarak girilmesi gereken belgeler için beyannamenin özellik kodları alanında da e-belgede seçilen özellik kodunun aynısının girilmesi gereklidir.
- **Açıklama**: Satıra ilişkin önem arz edecek hususlar var ise bu alanda belirtilebilmektedir. *Örneğin Dahilde İşleme İzin Belgesi ve Geçici İthalat İzni belgesi başvurularında eşyanın tahsis yeri ve adresi bilgilerinin bulunmasının önemli olması nedeniyle bu bilgiler satır açıklama alanında belirtilebilmektedir.*

**Satır Sil:** Belgeye eklenmiş olan satırlar mükellef tarafından sonraki süreçte "Satır Sil" butonu kullanılarak silinebilir.

**Satır Kopyala:** "Satır Kopyala" butonu kullanıldığında eklenmiş satıra ilişkin veriler doldurulmuş olarak açılacak olup benzer veri alanlarının olduğu satırlar az bir değişiklik ile kolaylıkla eklenebilir.

Belgenin memur tarafından onaylanması amacıyla **"Onaya Sun"** işleminin yapılması gerekmektedir. "Onaya Sun" işlemiyle birlikte başvuru üzerinde değişiklik mükellef tarafından yapılamayacaktır ve "başvurunuz onaya sunulmuştur" bilgi mesajıyla birlikte belge durumu

mükellef ekranında "Onaya Sunuldu" statüsüne gelecektir. Onaya sunulmuş olan belgenin detayları "kayıt detayları" tıklanarak görülebilir. Satır detayı için ise ilgili satır üzerindeki "kayıt detayları" tıklanmalıdır.

 $\mathcal{L}_\text{max}$  , and the set of the set of the set of the set of the set of the set of the set of the set of the set of the set of the set of the set of the set of the set of the set of the set of the set of the set of the

Belge ve satırlar işlenerek onaya sunulduktan sonra belge ilgili Kurumdaki memur tarafından kontrol edildikten sonra belge kabul ya da reddedilecek olup aynı zamanda satır bazında da "**red" işlemi** yapılabilmesi mümkündür.

Belgeyi düzenleyen Kurumdaki ilgili memur tarafından belgenin reddedilmesi durumunda mükellef ekranında E-Başvuru Listesinde oluşturulan belge kaydı durumu "Red Edildi" statüsünde görüntülenebilecektir. "Red Edildi" statüsündeki reddedilen belge üzerinde kayıt detaylarına girildiği takdirde belge üzerinde "Güncelle", "İptal Et", "Satır Ekle" ve "Onaya Sun" işlemleri gerçekleştirilebilir. Bu aşamada, mükellef tarafından "Başvuru İşlemleri Güncelle" sekmeleri kullanılarak başvuru kaydının güncellenmesi gerekir. Reddedilen belgede güncelleme işlemleri tamamlandığında başvuru numarasından takip edileceği üzere tekrardan "oluşturuldu" statüsüne gelecektir.

"Onaya Sun" işleminin yapılmasıyla ilgili belge üzerinde memur tarafından belge kabul veya belge ret işlemi yapabilmesi yeniden mümkün hale gelecektir. Bu işlem ile birlikte belge "Onaya Sunuldu" statüsüne gelecektir.

Belge Onaya sunulduktan sonra memur belgeyi kabul veya reddedebilir. Memurun belgeyi "**kabul"** etmesi durumunda başvuru durumu "Kabul Edildi" statüsüne, belge durumu ise "Kontrol Edildi" statüsüne gelecektir. Belge onayının gerçekleştiği bilgisi yine e-başvuru uygulamasındaki ekrandan takip edilebilmektedir.

Bu aşamadan sonra tek pencere sistemi belgesini düzenleyen Kurumdaki ilgili memur tarafından belge üzerinde güncelleme, satır ekleme, iptal, kapat ve onay işlemlerini yapılabilir. Aynı zamanda, Belge Satır Detayından satırlar üzerinde iptal, kapat ve satır silme işlemlerini de yapılabilmektedir.

Diğer taraftan, İlgili Kurumdaki ilgili memur tarafından belge üzerinde Satır Ekleme ile Güncelleme işlemleri veya Satır Detayı üzerinde Satır Silme, İptal ile Kapat işlemleri yapılması durumunda ilgili memur tarafından yapılan bu türden değişiklikler belge onaylandıktan sonra mükellef tarafından görüntülenebilecektir.

Memur tarafından belgenin manuel olarak "**iptal"** edilmesi durumunda belge durumu "İptal Edilmiş" durumuna gelmekle birlikte tüm satırlarda "iptal edilmiş" konumuna gelir. Belgeye ilgili memurca yapılacak iptal işlemiyle birlikte belge ve satırlarda işlem yapılamayacaktır. Bu statüdeki bir belge beyannamenin 44 no.lu alanında kullanılamaz.

 $\mathcal{L}_\text{max}$  , and the set of the set of the set of the set of the set of the set of the set of the set of the set of the set of the set of the set of the set of the set of the set of the set of the set of the set of the

Memur tarafından belgeye manuel **"kapat"** işlemi yapılabilmekte olup söz konusu işlemin yapılması durumunda belge durumu "Kapandı" durumuna gelmekle birlikte tüm satırlarda "kapanmış" konumuna gelir. Belgeye ilgili memurca yapılacak kapatma işlemiyle birlikte belge ve satırlarda işlem yapılamayacak ve beyannamede kullanılamayacaktır.

Memur tarafından belgeye manuel **"bloke koy**" işlemi yapılabilmekte olup söz konusu işlemin yapılması durumunda bloke kaldırılıncaya kadar belge ve satırlarda işlem yapılamayacak ve belge beyannamede kullanılamayacaktır.

Onaya sunulan belge üzerinde ilgili memurca gerekli kontroller gerçekleştirildikten sonra söz konusu belge kaydı onaylandığında E-Başvuru Listesinde "Belge Durumu" "Onaylandı" statüsüne gelecektir. Belgenizin "onaylandı" statüsüne gelmesiyle birlikte Sistem tarafından otomatik olarak yirmi üç(23) haneli BELGE NUMARASI üretilecektir.

Sistem tarafından üretilen 23 haneli bu belge numarasının mükellef tarafından görüntülenmesi ile birlikte detaylı beyannamenin 44 no.lu alanında kullanılabilecek duruma gelecektir.

Sistem tarafından üretilen Belge Numarası detaylı beyannamede kullanılırken dikkat edilmesi gerekenler;

- Belge kodu olarak tek pencere sisteminde başvurusu yapılan belge kodu seçilecektir.
- Genelge tarihlerinden önce başvurusu yapılıp ilgili Kurumlarca onaylanan belgeler, belge süre sonuna kadar tek pencere sisteminden önce kullanılan belge kodları ile kullanılabilmektedir.
- Tek Pencere Sisteminde örneğimizdeki belgede 1. Satır kullanılmak istenildiğinde detaylı beyanname verilirken "2224308261xxxx000022975/1" şeklinde girilmesi gerekmektedir.
- Tek Pencere Sisteminde örneğimizdeki belgede 2. Satır kullanılmak istendiğinde ise detaylı beyanname verilirken "1624308261xxxx000022975/2" şeklinde girilmesi gerekmektedir.
- Kapanmış/İptal Edilmiş/Blokeli bir belge ıd numarası beyannamede kullanılamaz.

• Belge satırlarında beyan edilen miktar ya da tutarın tamamı kullanılmış ise miktar/tutar yetersizliği nedeniyle beyannamede kullanılamayacaktır.

 $\mathcal{L}_\text{max}$  , and the set of the set of the set of the set of the set of the set of the set of the set of the set of the set of the set of the set of the set of the set of the set of the set of the set of the set of the

- Belge satırlarında gerçekleşmesi gereken düşümler beyanname tescil edildiğinde gerçekleşir. Tescilden sonra düşümlerin geri alınabilmesi için belgenin beyannameden silinmesi gerekmektedir.
- Belge başvurusunda bulunan bilgilerden firma özellikleri, rejim, eşya kodu, özellik kodları, gümrükler, miktar/tutar ve birim alanları beyannamedeki alanlar ile uyumlu olmalıdır.
- İptal Edilmiş/Kapanmış belge ya da satırda ilgili Kurumdaki yetkili memur tarafından güncelleme yapılamayacaktır.
- Kullanımda olan satırla ilgili işlem yapabilmesi için beyannamede düzeltme başlatılması ve ilgili belge/satırın beyannameden silinmesi gerekmektedir. Silindikten sonra belgenin ilgili satırı "oluşturuldu" statüsüne geleceğinden söz konusu satırda gerekli işlemler yapılabilir. Daha sonra güncellenmiş belge beyannameye tekrardan eklenerek beyanname işlemleri ilerletilebilir.